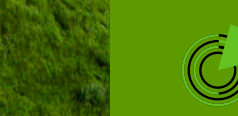

ФГБУ «Центр Агроаналитики»

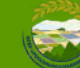

# **Инструкция пользователя ЕФИС ЗСН**

# **Как внести в систему информацию о севообороте**

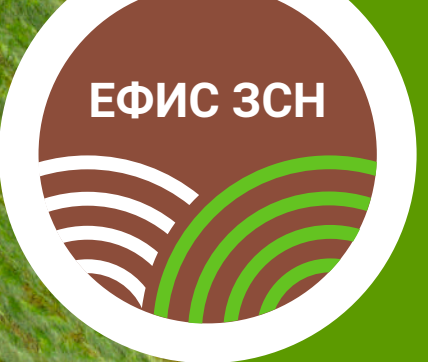

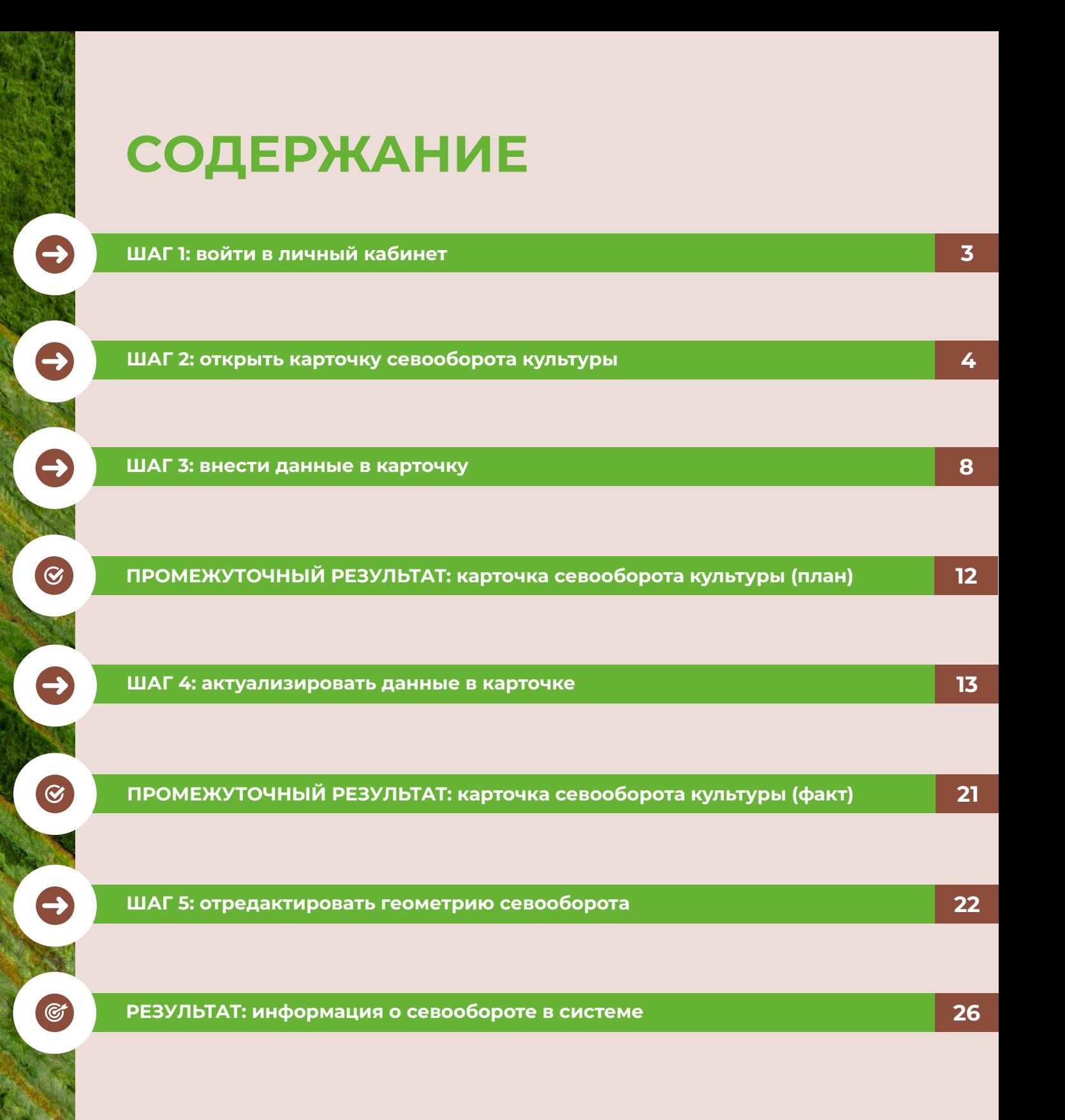

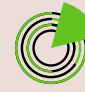

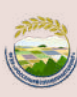

<span id="page-2-0"></span>**Сельхозтоваропроизводителям нужно вносить в ЕФИС ЗСН информацию о севообороте, чтобы при внесении сведений о сборе урожая во ФГИС «Зерно» корректно отображались данные о полях и сельхозкультурах.**

С 01.01.2024 при внесении во ФГИС «Зерно» данных об урожае необходимо указывать поля, с которых собран этот урожай, зарегистрированные в ЕФИС ЗСН.

Эти поля отображаются во ФГИС «Зерно» только после внесения в ЕФИС ЗСН данных о севообороте на каждом из них — это контрольный показатель интеграции двух систем.

# **ШАГ 1**

**!**

**!**

### **Войдите в личный кабинет в системе.**

Вход в личный кабинет ЕФИС ЗСН осуществляется через портал «Госуслуги».

*Подробно этот процесс описан в инструкции «Как сельхозтоваропроизводителю зарегистрироваться и авторизоваться в системе».*

После успешной авторизации в системе автоматически откроется раздел «Реестр ЗСН».

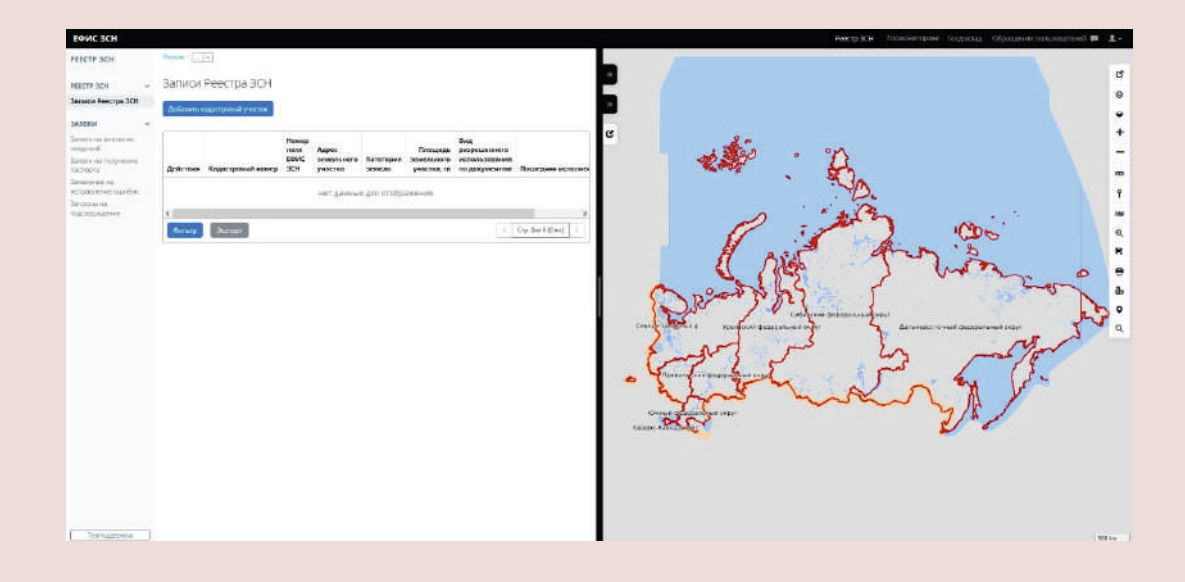

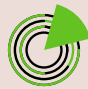

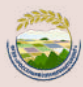

# **ШАГ 2**

<span id="page-3-0"></span>S

# **Откройте карточку севооборота культуры.**

В верхнем навигационном меню выберите вкладку **«Госмониторинг»**.

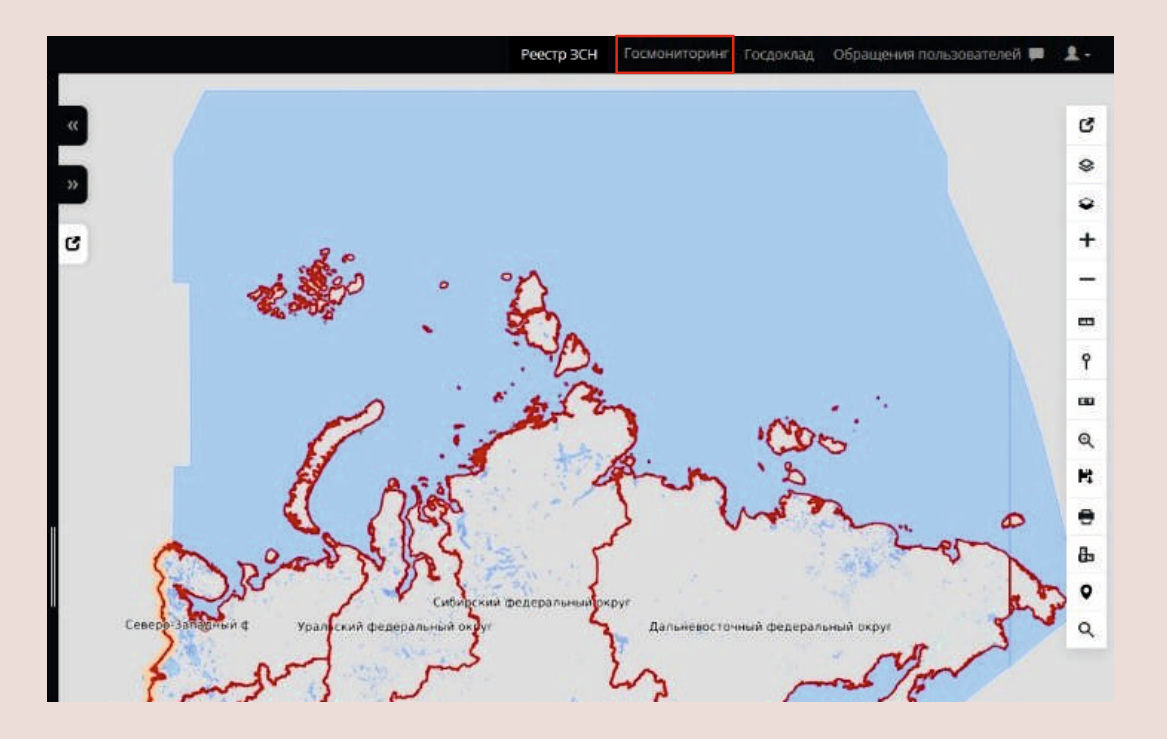

В правом верхнем углу экрана нажмите на **значок «Человечек»**. В появившемся списке поставьте галочку рядом с нужной организацией.

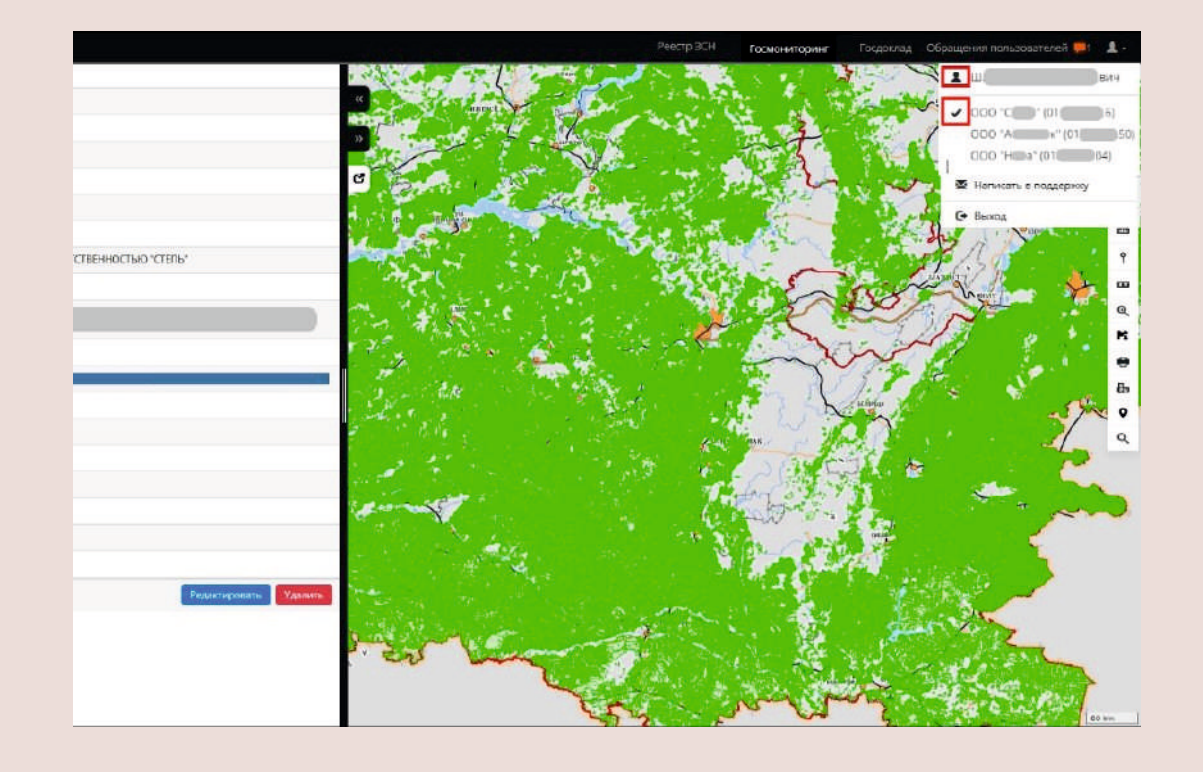

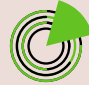

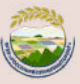

В открывшейся карточке организации в боковом навигационном меню откройте раздел **«Реестр полей»**. В нем отображаются все поля, принадлежащие организации, зарегистрированные в ЕФИС ЗСН.

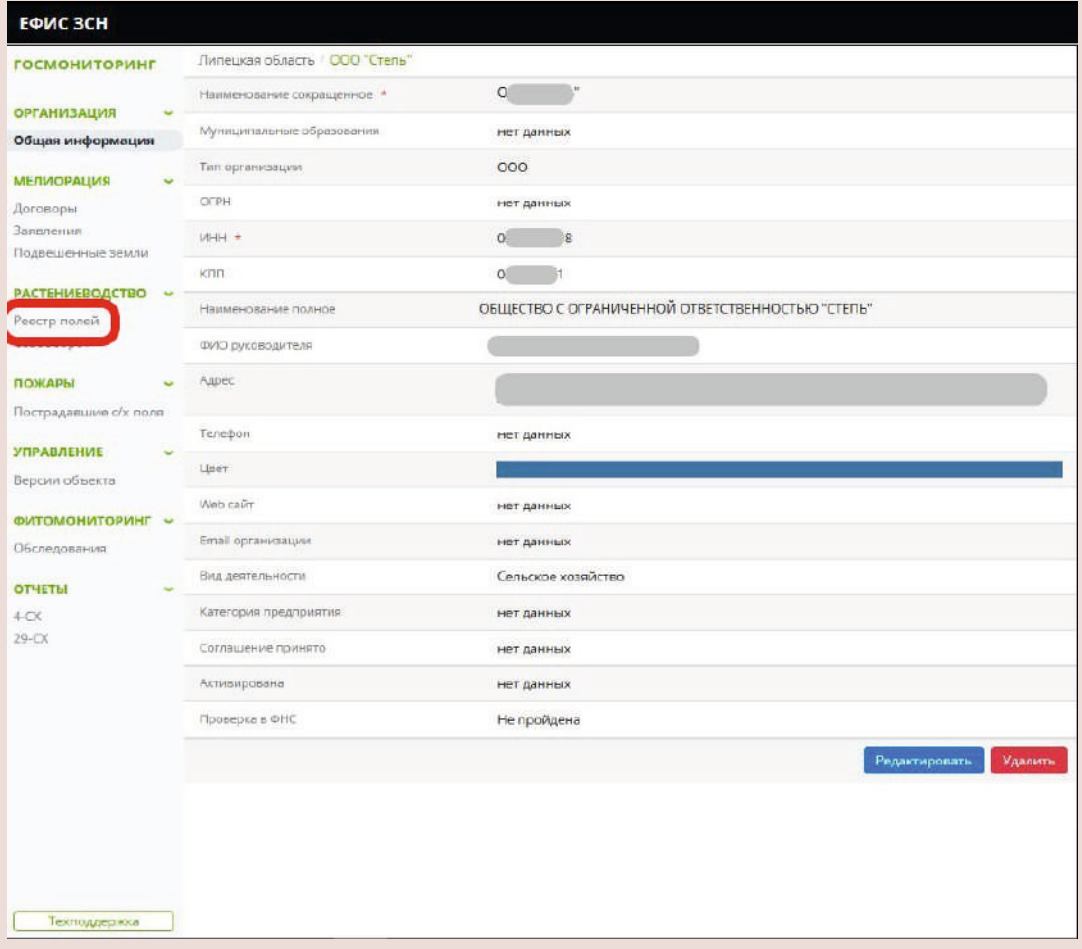

Если в реестре полей организации нет полей или если их границы отображаются в системе некорректно, обратитесь к ответственному представителю РОУ АПК.

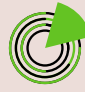

**!**

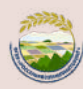

<span id="page-5-0"></span>Выберите нужное поле из списка, нажав на его уникальный номер в столбце **«Поле»**.

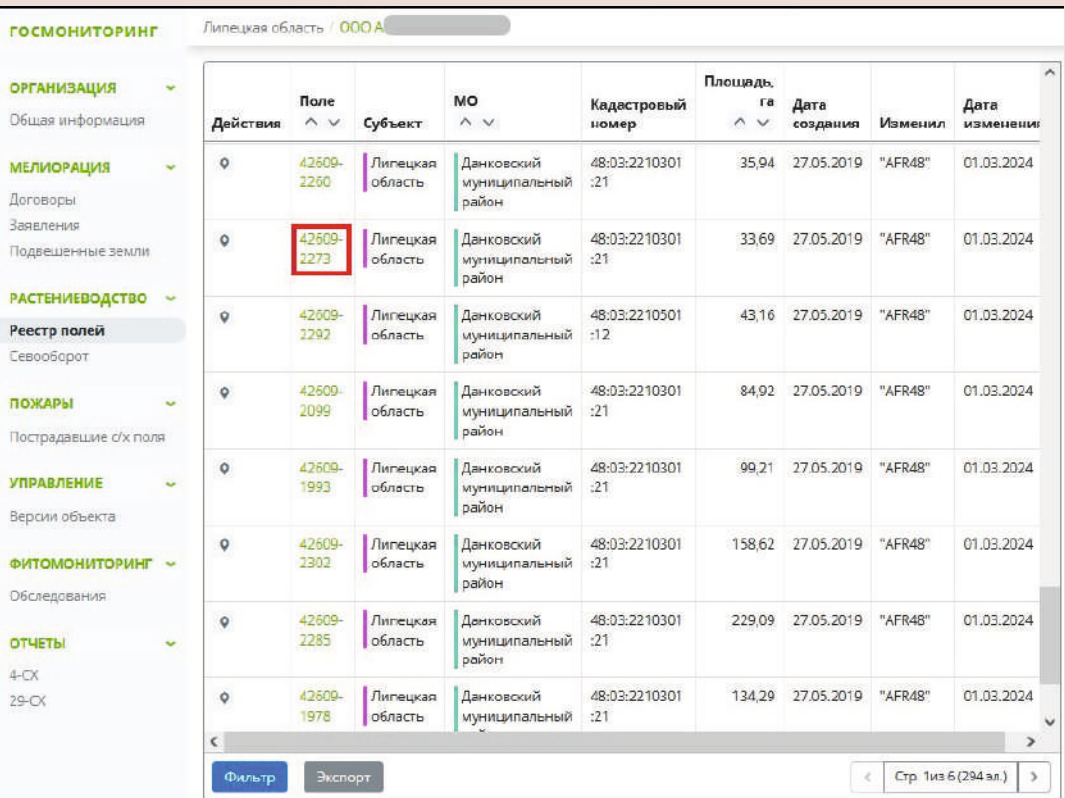

В открывшейся карточке поля в боковом навигационном меню откройте раздел **«Севооборот»** и нажмите кнопку **«План/Факт»**.

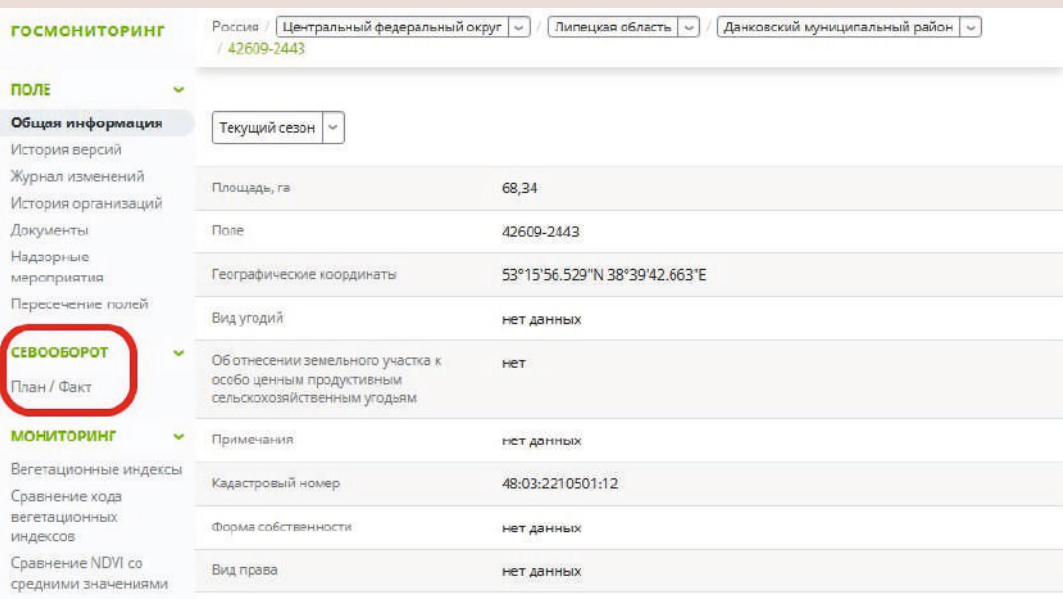

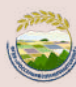

# В открывшейся карточке севооборота нажмите кнопку **«Добавить культуру»**.

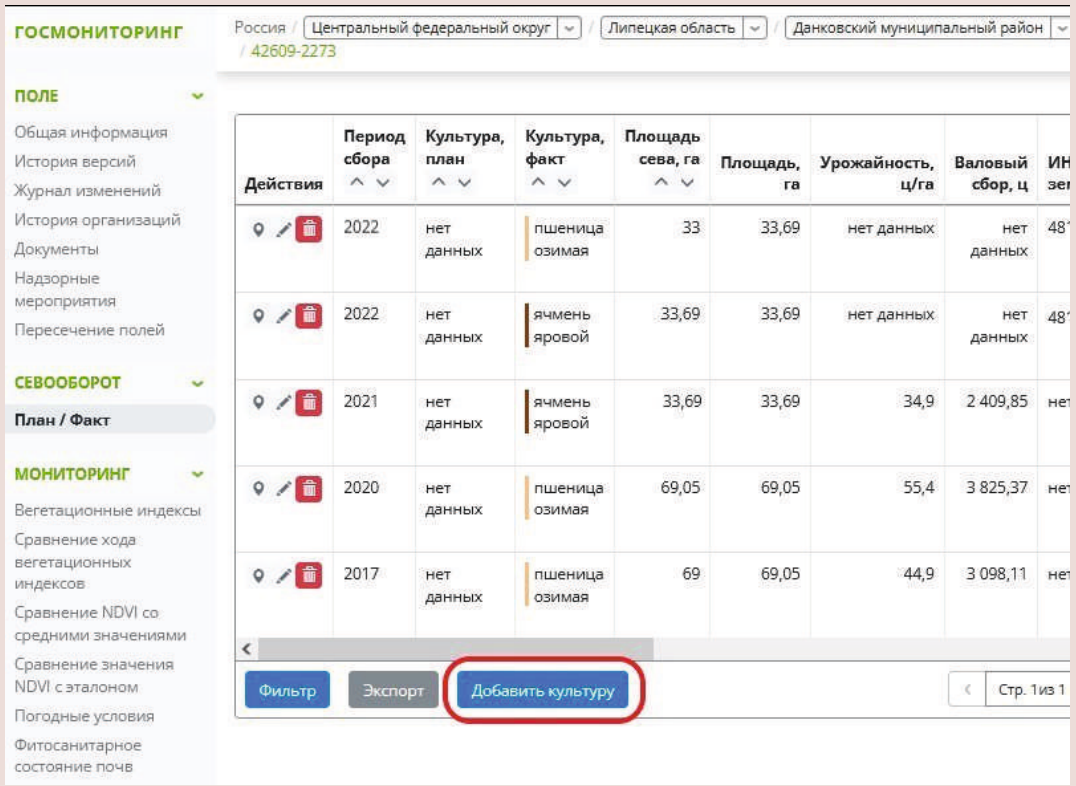

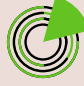

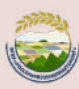

# **ШАГ 3**

 $\bullet$ 

# **Внесите в карточку севооборота культуры информацию о ее плановом севе.**

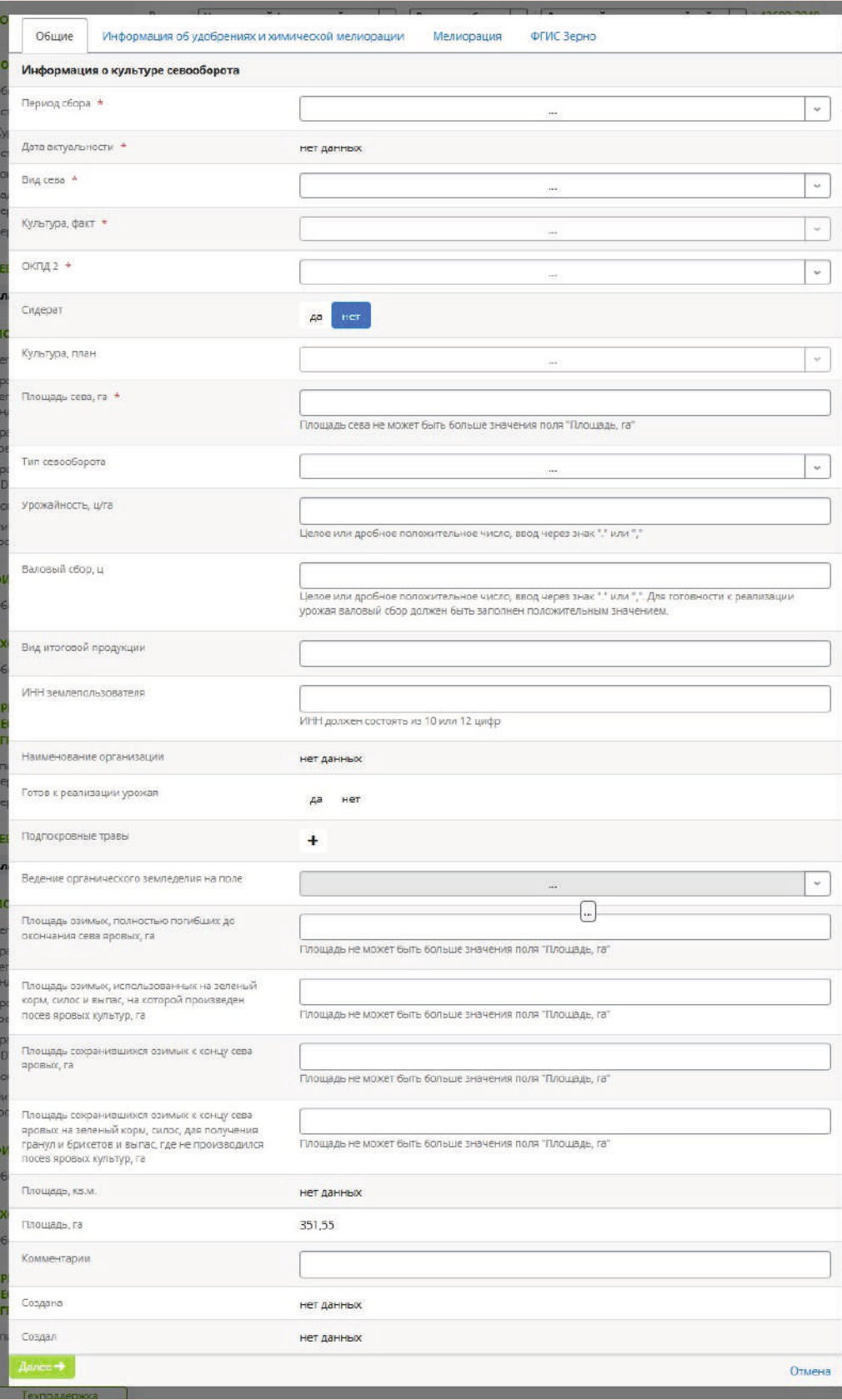

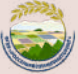

В разделе **«Общие»** заполните следующие поля.

**Период сбора**: выберите из выпадающего списка год сбора урожая.

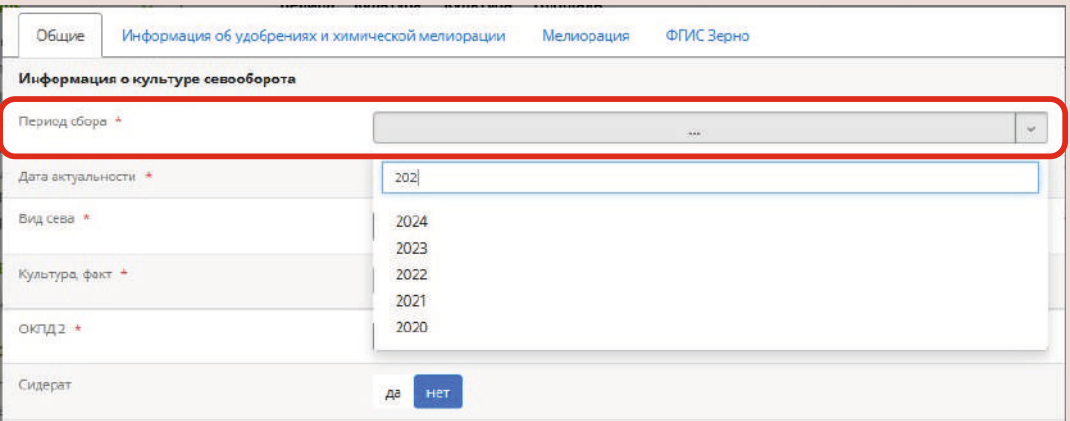

### **Дата актуальности**: это поле недоступно для редактирования, оно заполняется автоматически после заполнения поля «Период сбора».

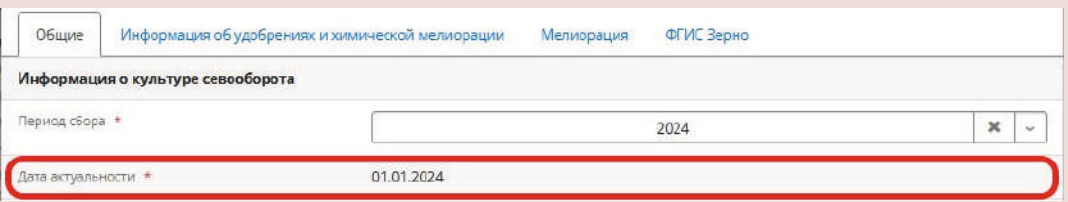

**Вид сева**: выберите из выпадающего списка вид сева (озимые или яровые и прочие).

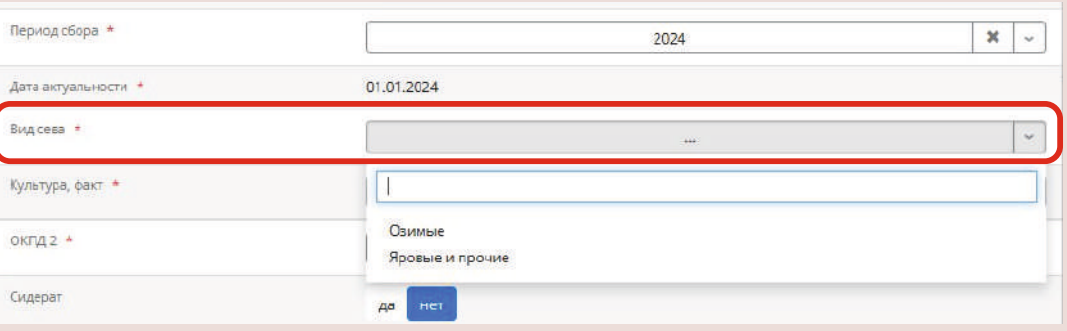

**Культура, факт**: выберите из выпадающего списка «Нет данных».

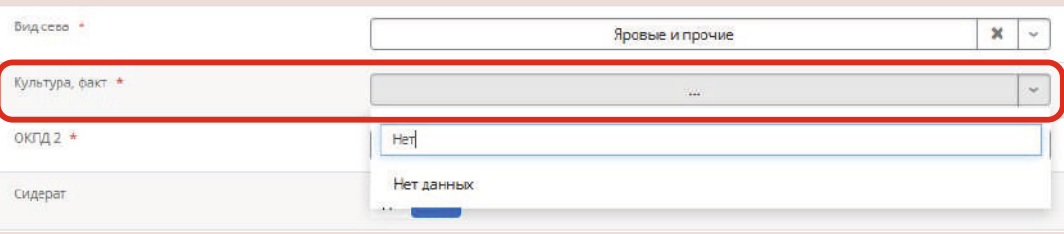

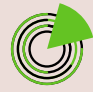

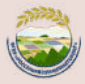

### **ОКПД 2:** выберите из выпадающего списка вид сельскохозяйственной культуры в соответствии с ОКПД 2, которую планируется посеять на поле.

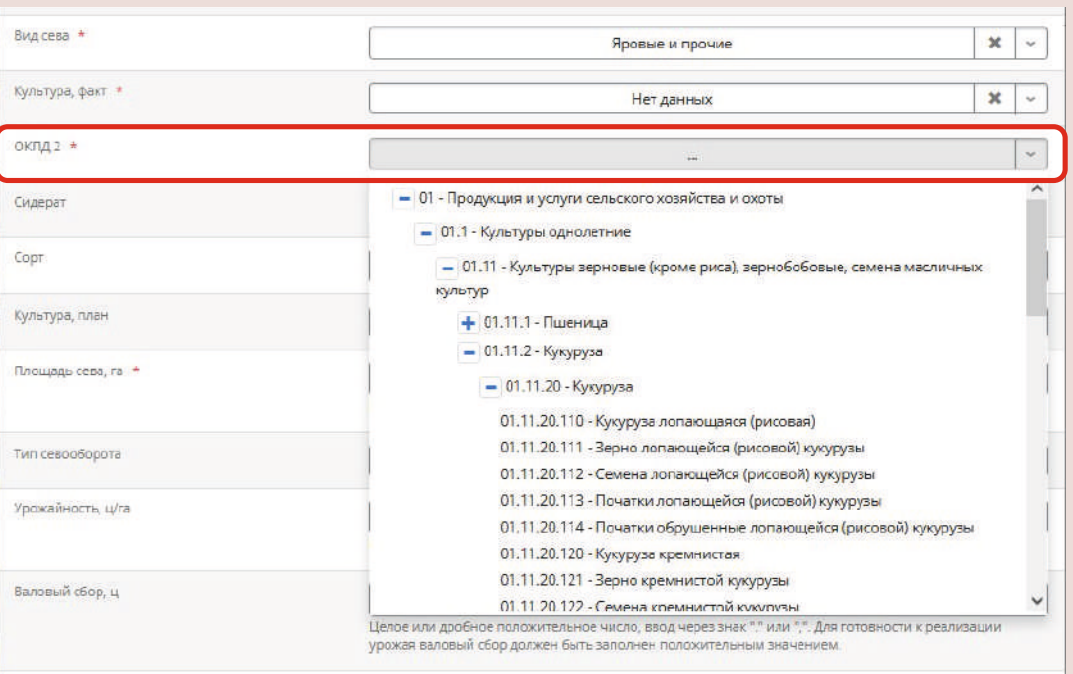

### **Культура, план**: выберите из выпадающего списка культуру, которую планируется посеять на поле. Если ввести в поле несколько букв из названия культуры, произойдет фильтрация списка.

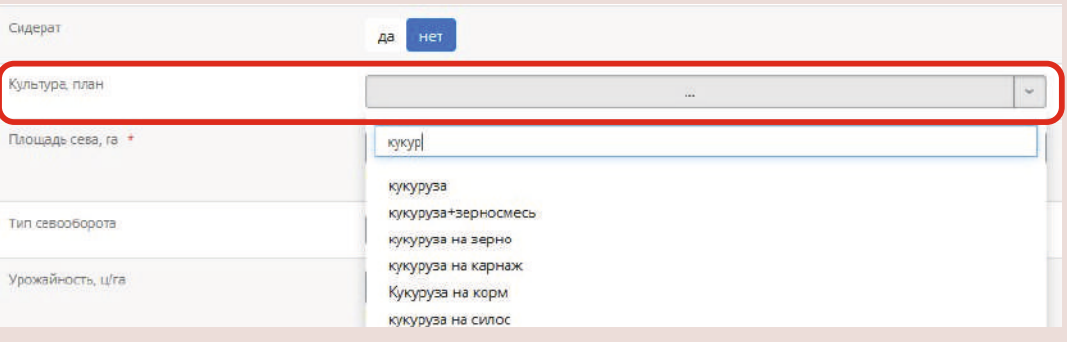

### **Площадь сева, га**: введите в это поле значение «0.00».

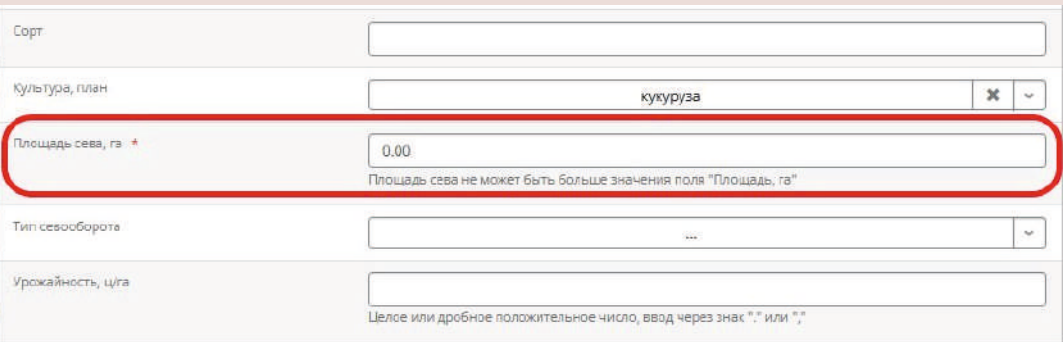

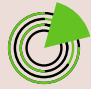

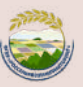

После заполнения указанных полей нажмите кнопку **«Далее»** в разделах «Общие», «Информация об удобрениях и химической мелиорации» и «Мелиорация», в разделе «ФГИС Зерно» нажмите кнопку **«Сохранить»**.

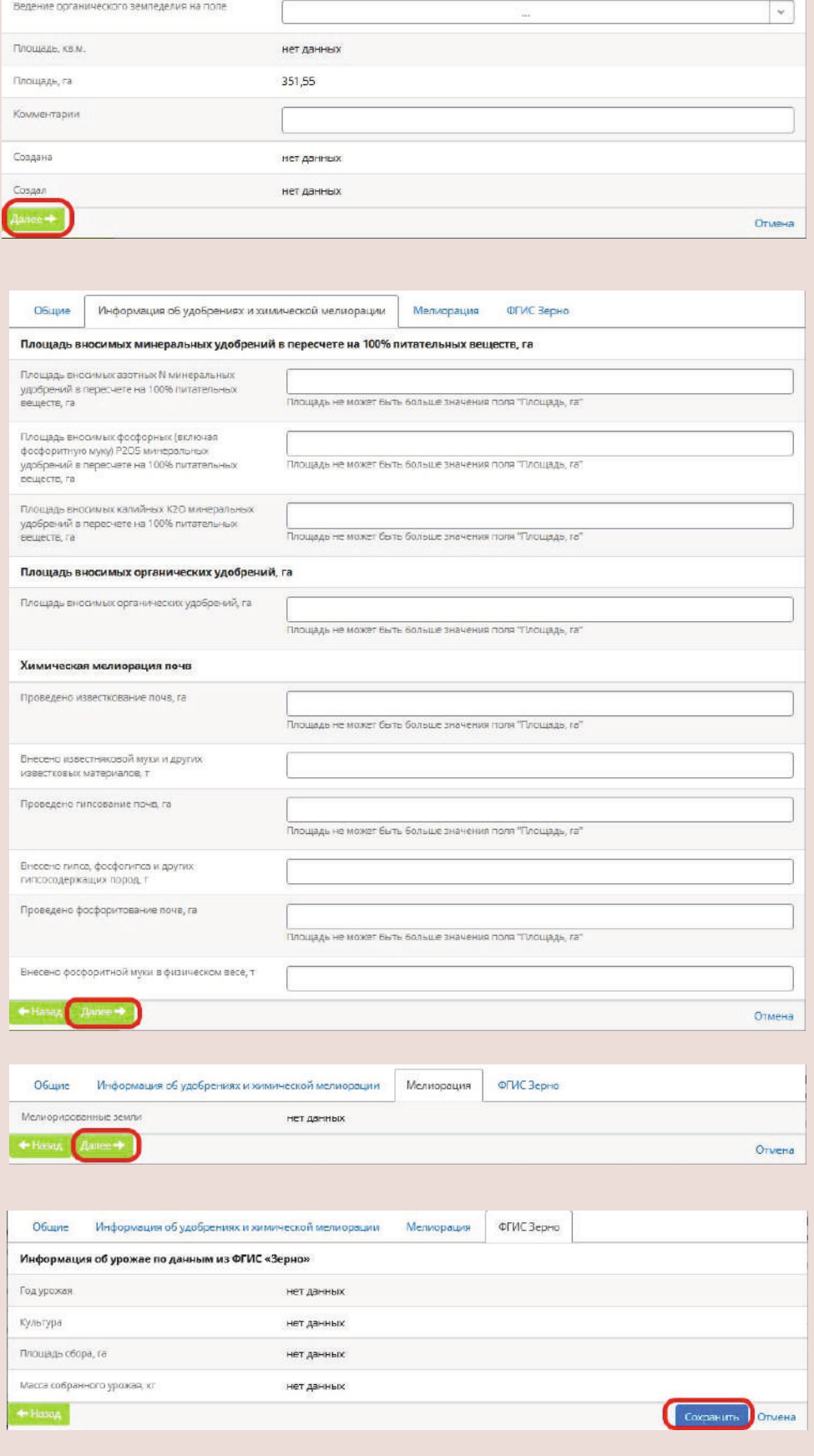

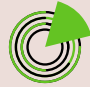

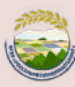

# **ПРОМЕЖУТОЧНЫЙ РЕЗУЛЬТАТ**

#### Вы создали карточку севооборота культуры на поле организации, в которой отразили плановые показатели сева.

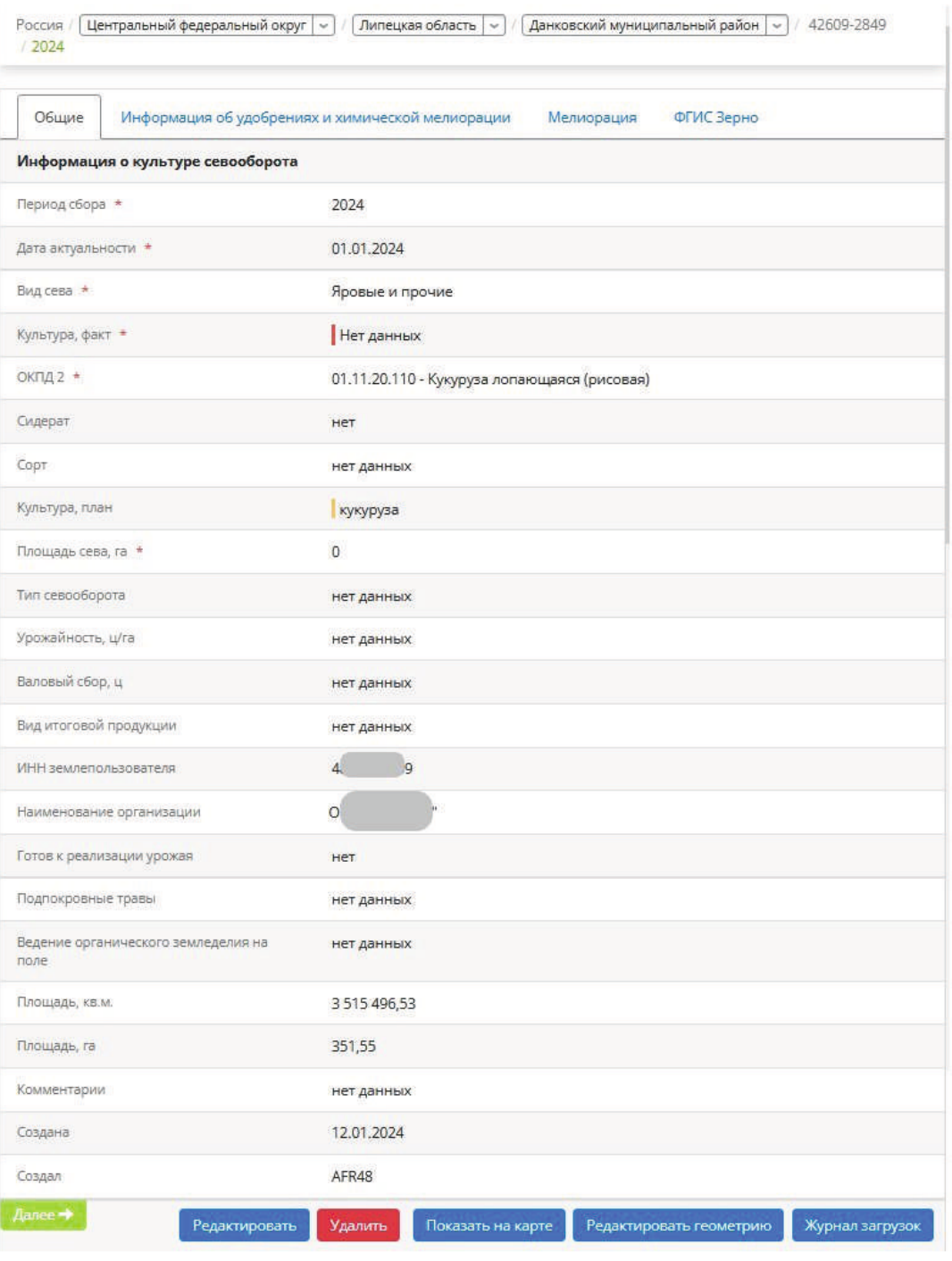

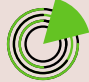

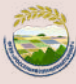

### **ШАГ 4**

5

### **Актуализируйте данные в карточке севооборота культуры.**

**4.1.** После проведения посевных работ и сбора урожая внесите в карточку информацию о фактическом севе культуры.

**Культура, факт**: вместо поставленного ранее значения «Нет данных» выберите из выпадающего списка название сельскохозяйственной культуры, которая была посеяна на поле. Если ввести в поле несколько букв из названия культуры, произойдет фильтрация списка.

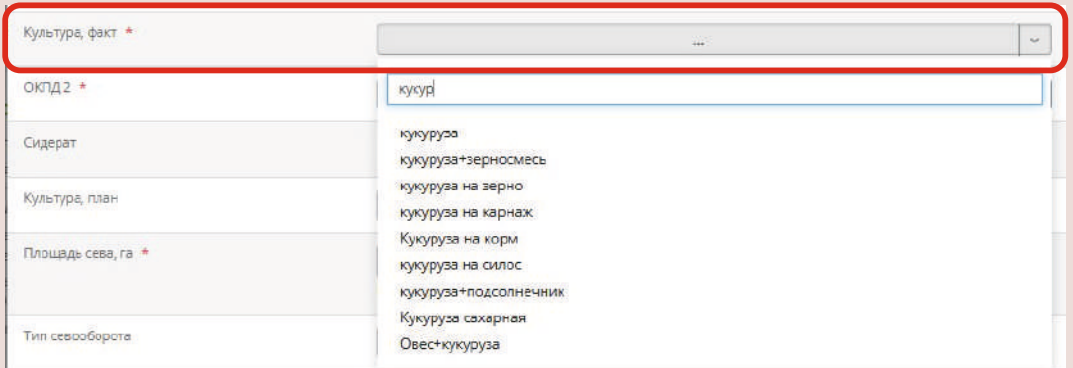

#### **ОКПД 2:** из выпадающего списка выберите вид сельскохозяйственной культуры, посеянной на поле.

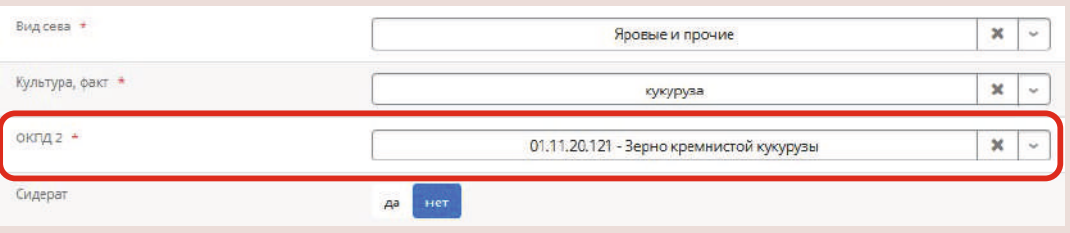

Заполнение этого поля упростит поиск номера поля из ЕФИС ЗСН во ФГИС «Зерно» при внесении в эту систему сведений о собранном урожае.

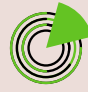

**!**

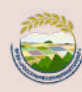

**Сидерат** (заполнять не обязательно): выберите «да» или «нет» в зависимости от того, запахивали ли в почву зеленую массу растений в качестве удобрения для улучшения ее структуры.

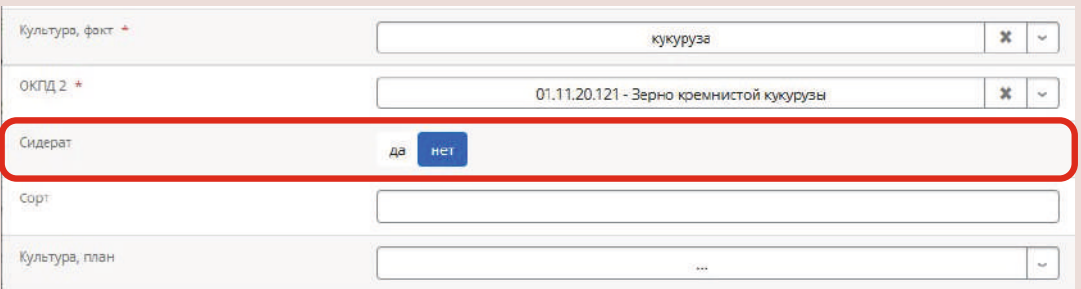

### **Сорт** (заполнять не обязательно): укажите название сорта посеянной на поле культуры.

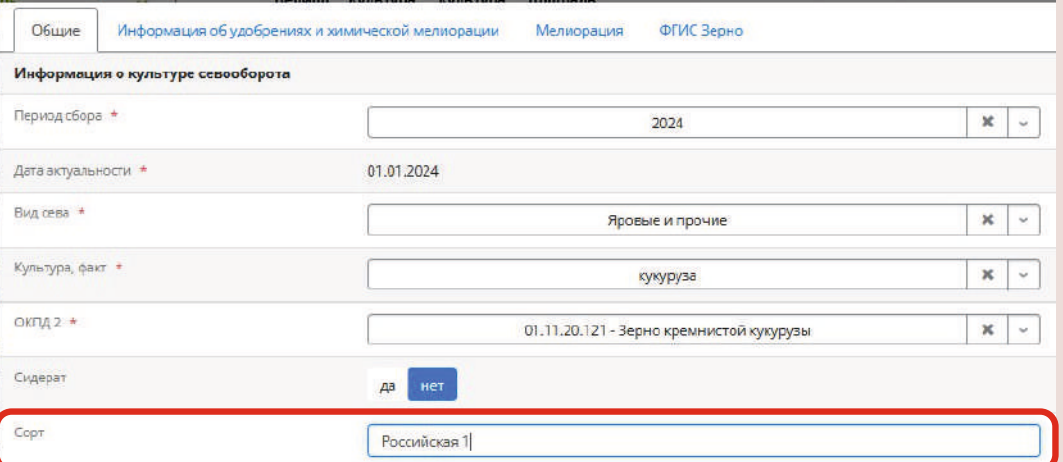

**Площадь сева, га**: вместо поставленного ранее значения «0.00» укажите площадь, на которой была посеяна культура, в гектарах. Можно указать целое или дробное число.

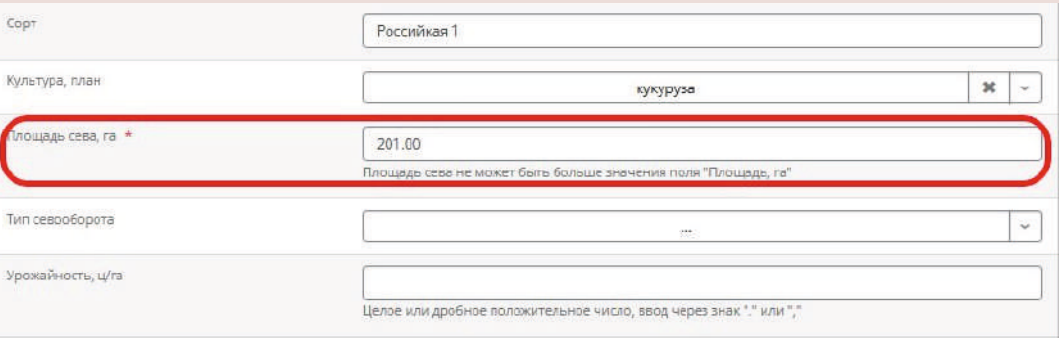

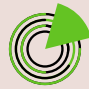

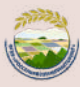

<span id="page-14-0"></span>**!**

Число в поле «Площадь сева, га» не должно быть больше числа в поле **«Площадь поля, га»**, которое заполняется автоматически и недоступно для редактирования.

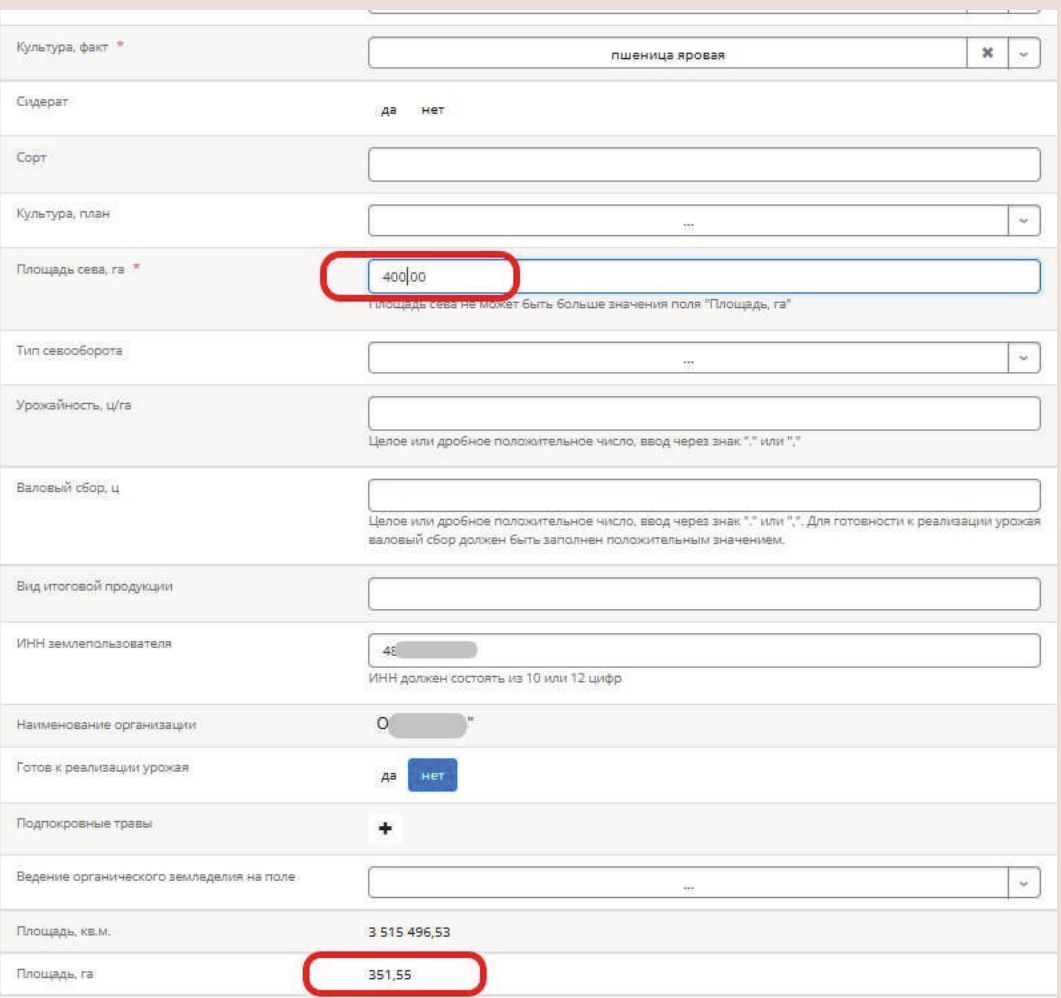

Если число в поле «Площадь сева, га» больше числа в поле «Площадь поля, га», при попытке сохранить данные система сообщит об ошибке.

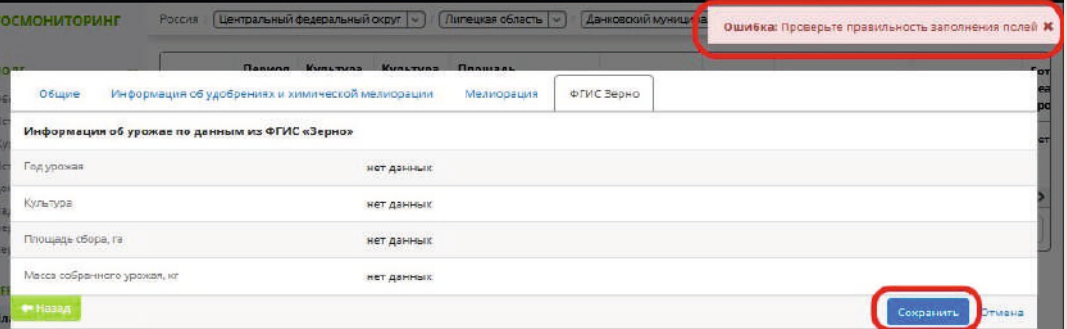

Чтобы исправить ошибку, нужно вернуться в раздел «Общие» и ввести корректное число в поле «Площадь сева, га».

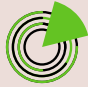

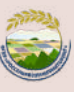

Если в поле «Площадь поля, га» указано некорректное число, обратитесь к ответственному представителю РОУ АПК для актуализации сведений о площади на основе геометрии поля.

**Тип севооборота** (заполнять не обязательно): выберите из выпадающего списка тип севооборота (цикл чередования посевов сельскохозяйственных культур и чистых паров на участке).

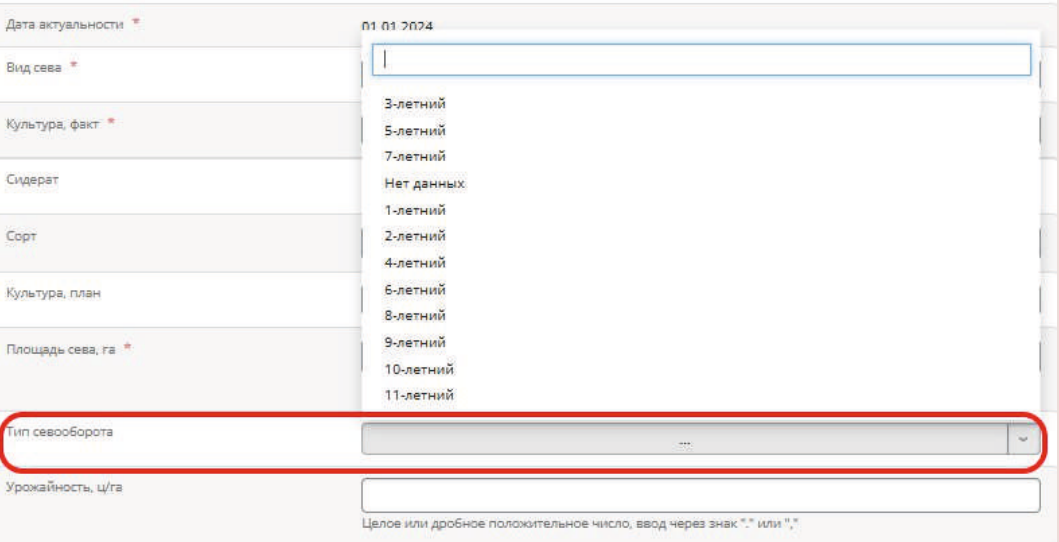

**Урожайность, ц/га** (заполнять не обязательно): укажите урожайность культуры в центнерах с гектара. Можно указать целое или дробное число.

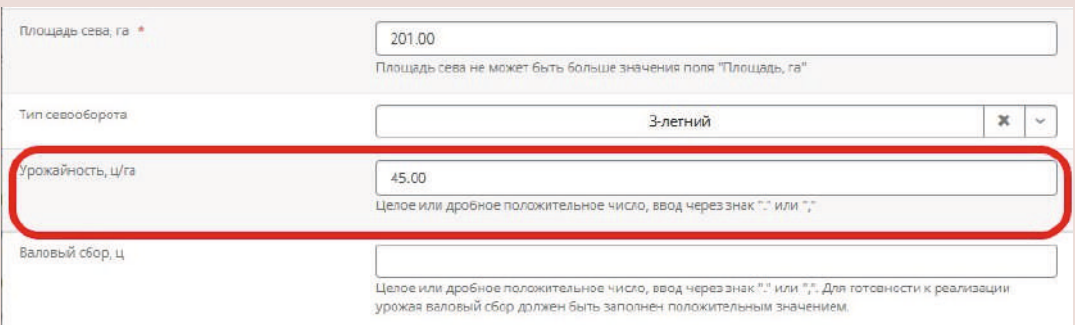

**Вид итоговой продукции** (заполнять не обязательно): укажите вид продукции, производимой из собранной с поля культуры (зерно, корм и т. д.).

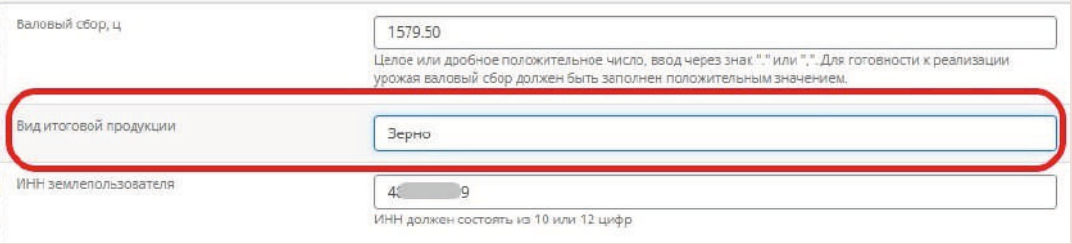

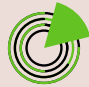

**!**

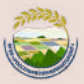

**ИНН землепользователя**: укажите ваш ИНН. Если вы уже заполняли это поле в карточке севооборота в предыдущем периоде, данные подгрузятся автоматически — в этом случае проверьте их актуальность.

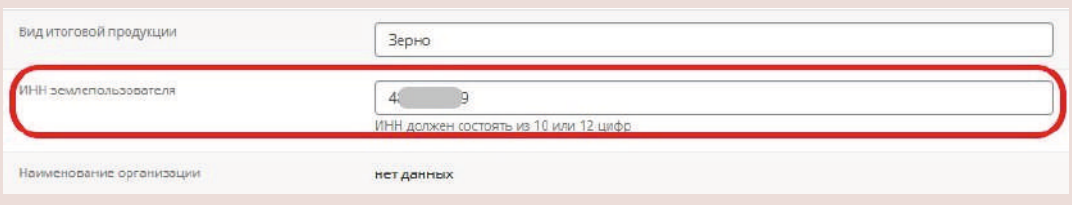

**Наименование организации**: это поле недоступно для редактирования, оно заполняется автоматически после сохранения карточки севооборота культуры.

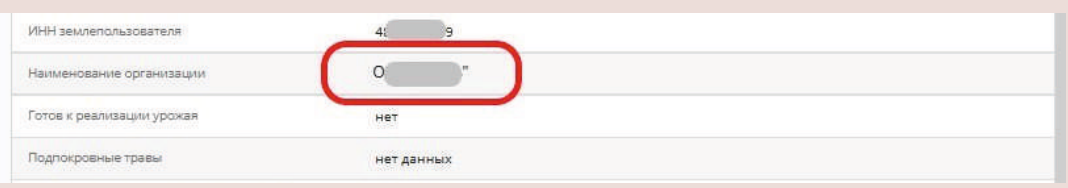

**Готов к реализации урожая** (заполнять не обязательно): выберите «да» или «нет» в зависимости от вашей готовности реализовать урожай.

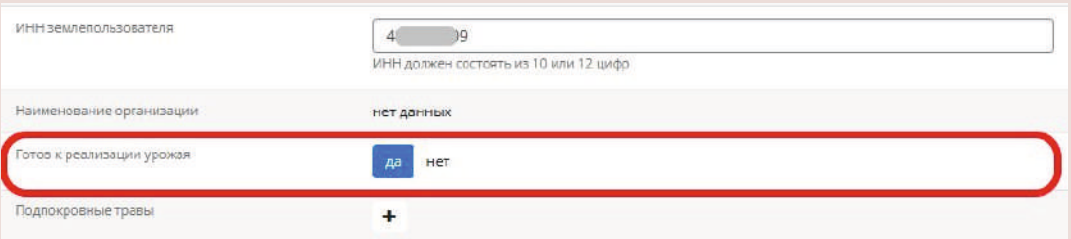

Если вы готовы к реализации товара, укажите **валовой сбор** культуры в центнерах. Можно указать целое или дробное число.

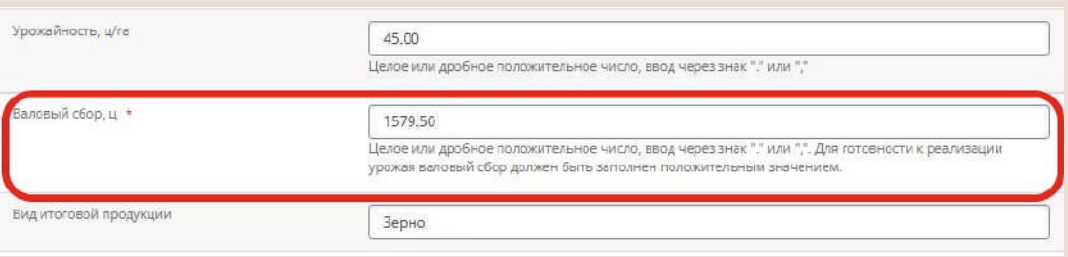

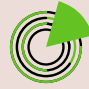

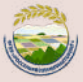

<span id="page-17-0"></span>**Подпокровные травы**: это поле находится в разработке, его заполнять не нужно.

**Ведение органического земледелия на поле** (заполнять не обязательно): выберите из выпадающего меню «Ведется», «Не ведется» или «Нет данных» в зависимости от того, ведется ли на поле органическое земледелие.

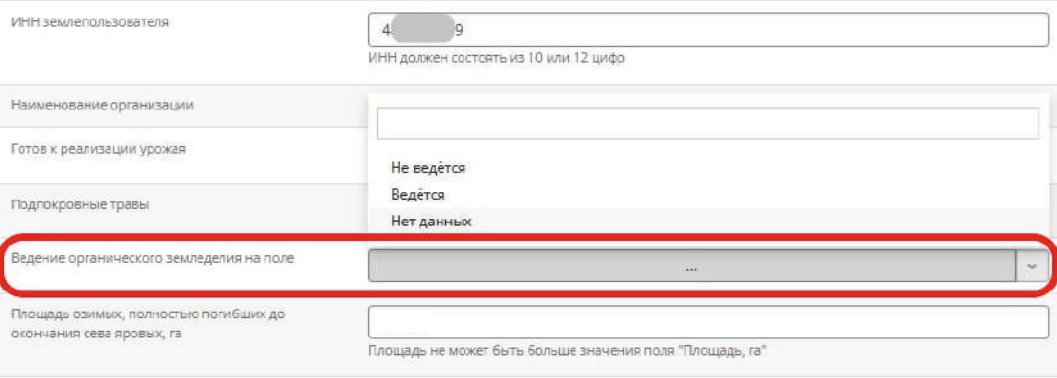

В случае частичной гибели посевов или использования озимых на зеленый корм укажите соответствующие значения площади в полях **«Площадь озимых, полностью погибших до окончания сева яровых, га», «Площадь озимых, использованных на зеленый корм, силос и выпас, на которой произведен посев яровых культур, га», «Площадь сохранившихся озимых к концу сева яровых, га», «Площадь сохранившихся озимых к конце сева яровых на зеленый корм, силос, для получения гранул и брикетов и выпас, где не производился посев яровых культур, га»**, в гектарах.

Эти поля заполняются только в случае озимого сева. В них можно указывать целые или дробные числа, которые не должны превышать число, указанное в поле «Площадь, га».

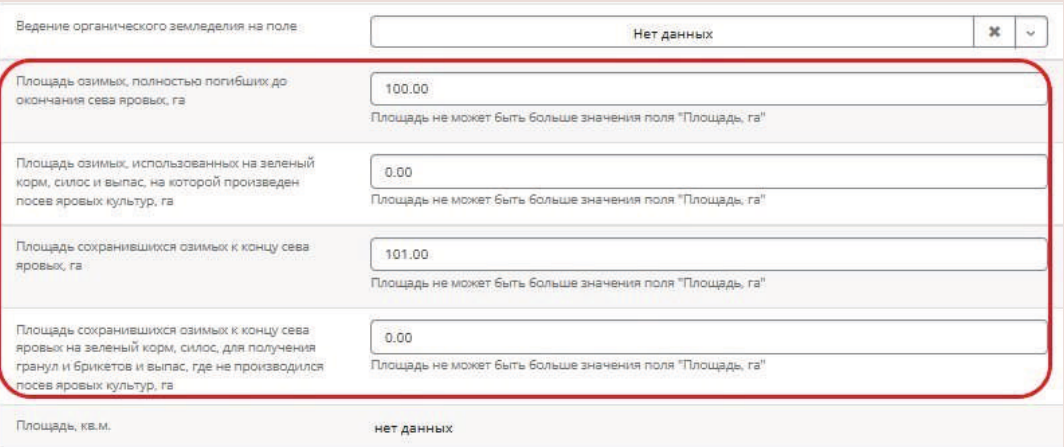

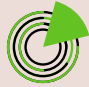

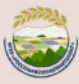

**Площадь, кв. м**; **Площадь, га**; **Создана**; **Создал**: эти поля недоступны для редактирования, они заполняются автоматически после сохранения карточки севооборота культуры.

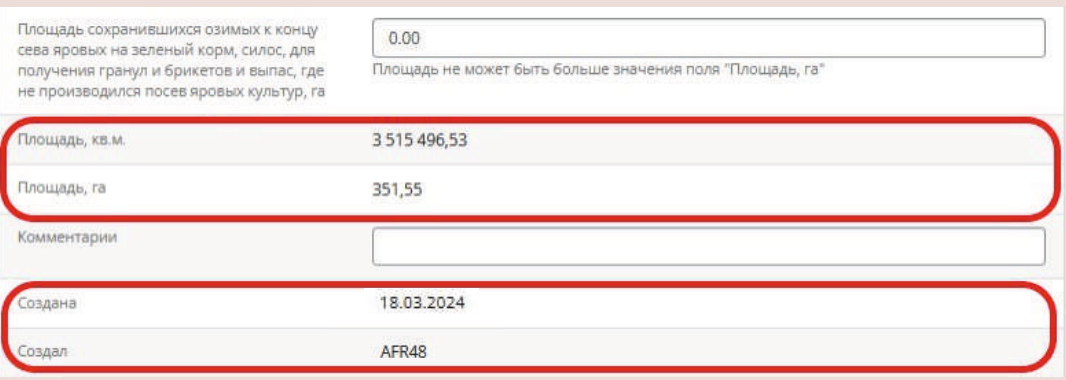

**Комментарии** (заполнять не обязательно): при необходимости напишите комментарий.

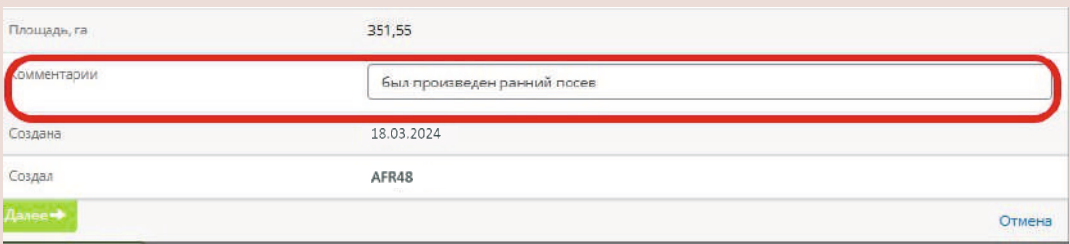

### После заполнения указанных полей нажмите кнопку **«Далее»**.

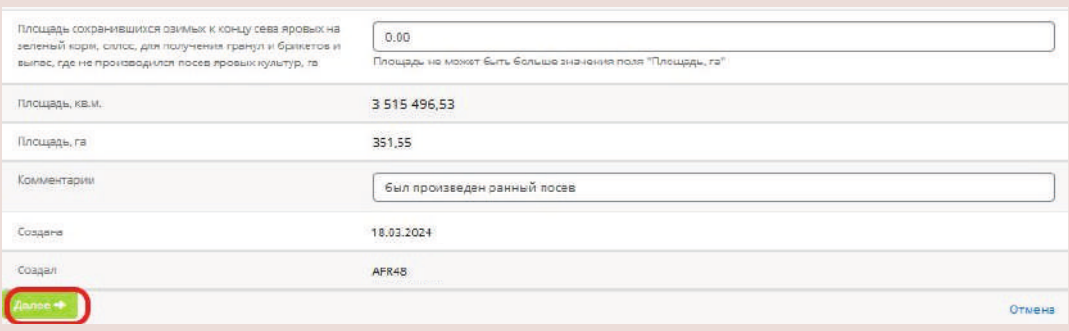

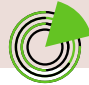

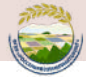

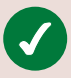

**4.2.** Заполните поля раздела **«Информация об удобрениях и химической мелиорации»** (при наличии данных): укажите площадь и объемы внесения удобрений отдельных видов. Затем нажмите кнопку **«Далее»**.

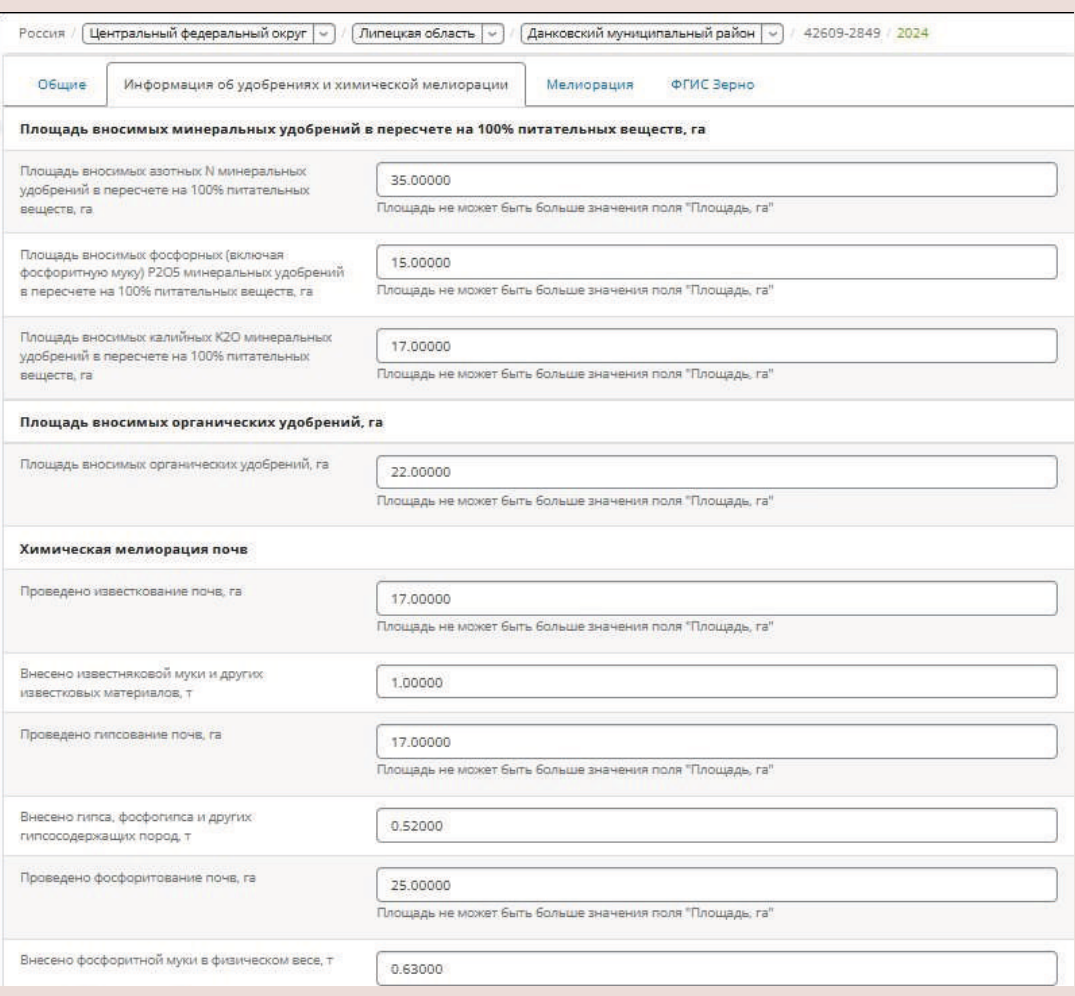

**4.3.** Поля раздела **«Мелиорация»** недоступны для редактирования, они заполняются автоматически: данные подгружаются из блока «Мелиорация» ЕФИС ЗСН при наличии соответствующих сведений.

Нажмите кнопку **«Далее»**.

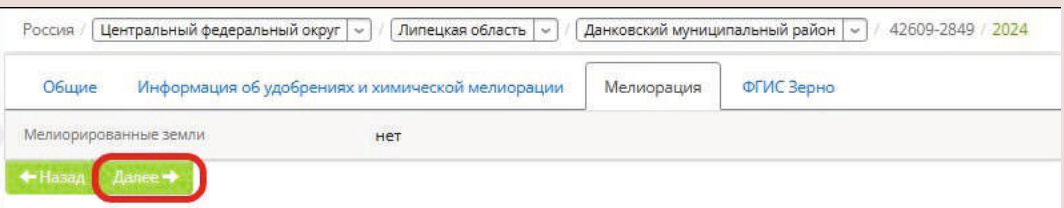

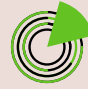

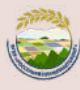

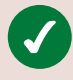

 $\odot$ 

**4.4.** Поля раздела **«ФГИС «Зерно»** недоступны для редактирования, они заполняются автоматически: данные подгружаются из ФГИС «Зерно».

Нажмите кнопку «**Сохранить»**.

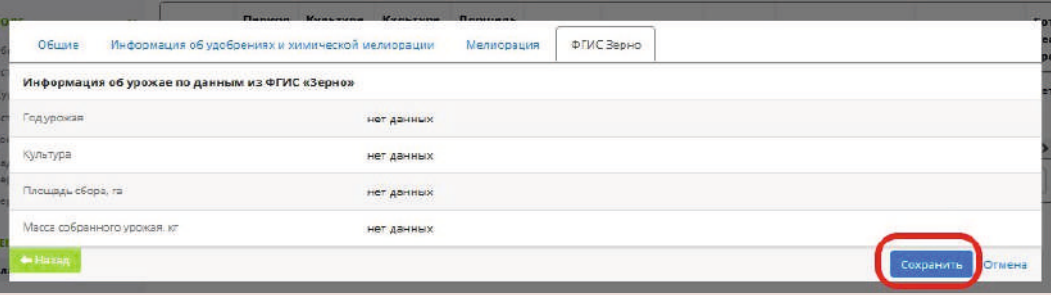

# **ПРОМЕЖУТОЧНЫЙ РЕЗУЛЬТАТ**

Вы актуализировали карточку севооборота культуры на поле организации.

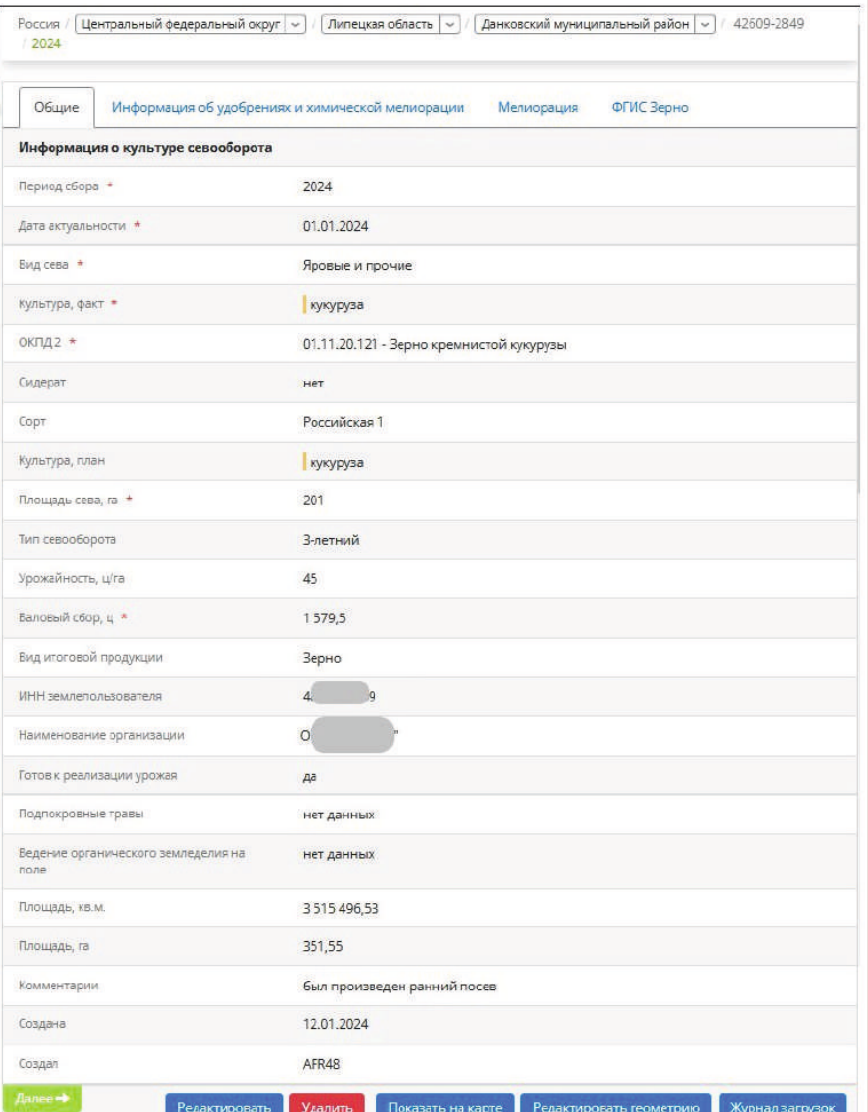

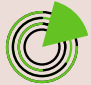

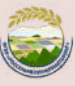

Отраженная в карточке фактическая площадь посева не должна быть больше плановой площади посева культур, отраженной в разделе «Севооборот». Это можно проверить во вкладке «План/факт».

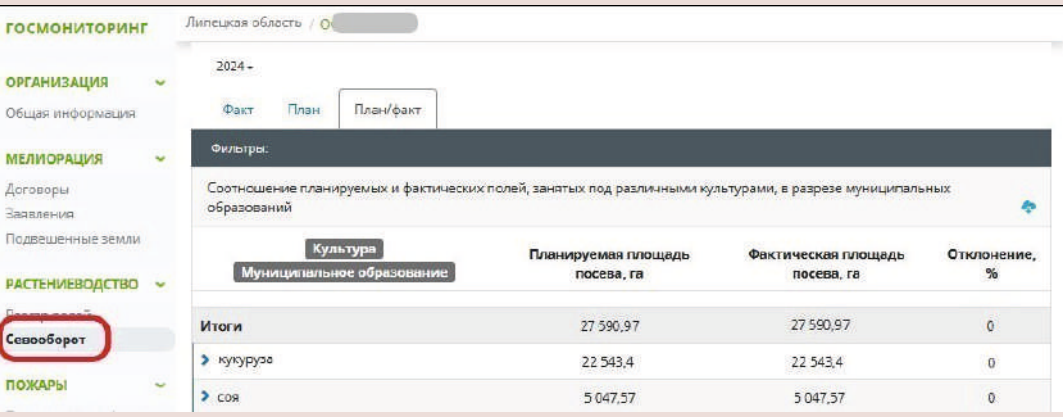

Если на одном поле посеяно несколько культур за один период сева, нужно внести в систему информацию о каждой культуре.

# **ШАГ 5**

**!**

**!**

6

## **Отредактируйте геометрию севооборота (при необходимости).**

Если на одном поле в отчетном году посеяно несколько культур, необходимо отредактировать геометрию сева каждой из них. Для этого в карточке севооборота в столбце «Действия» нажмите на **значок «Карандаш»**  напротив нужной культуры.

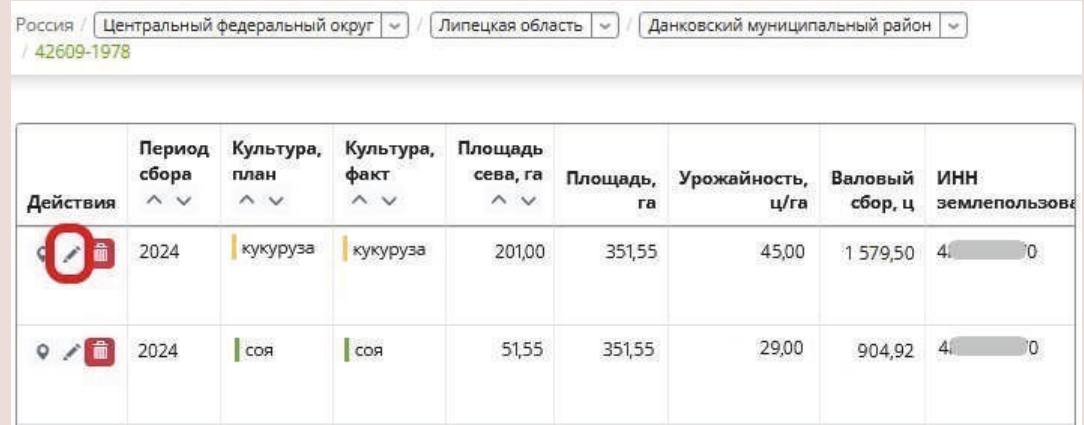

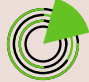

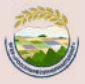

#### В открывшейся карточке севооборота культуры нажмите кнопку **«Редактировать геометрию»**. Нужное поле станет доступно для редактирования на карте справа.

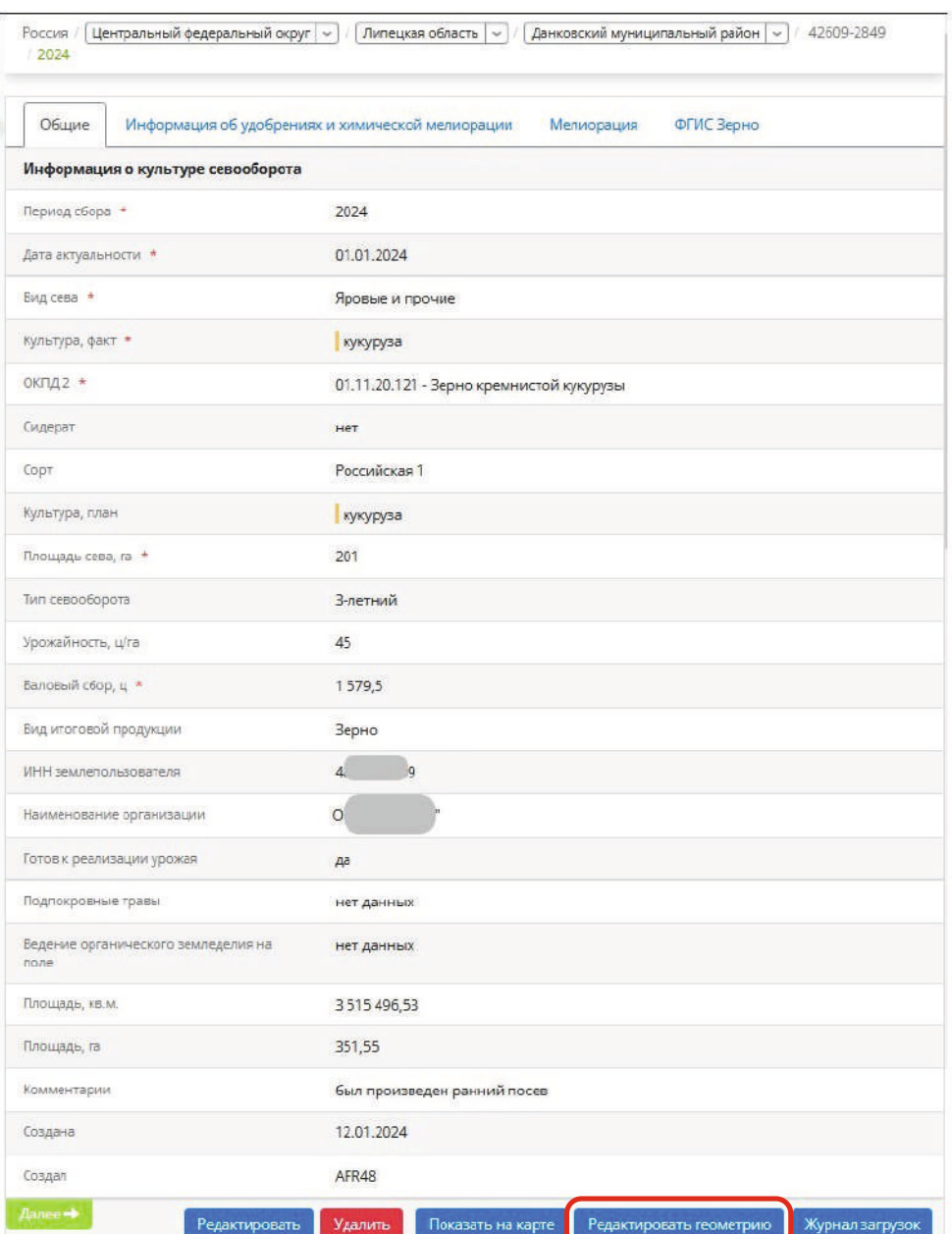

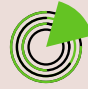

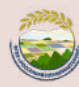

С помощью мышки перетяните границы области сева культуры, обозначенные синей линией, за белые точки в нужную область, где фактически оканчивается площадь сева. Затем нажмите кнопку  **«Сохранить»**.

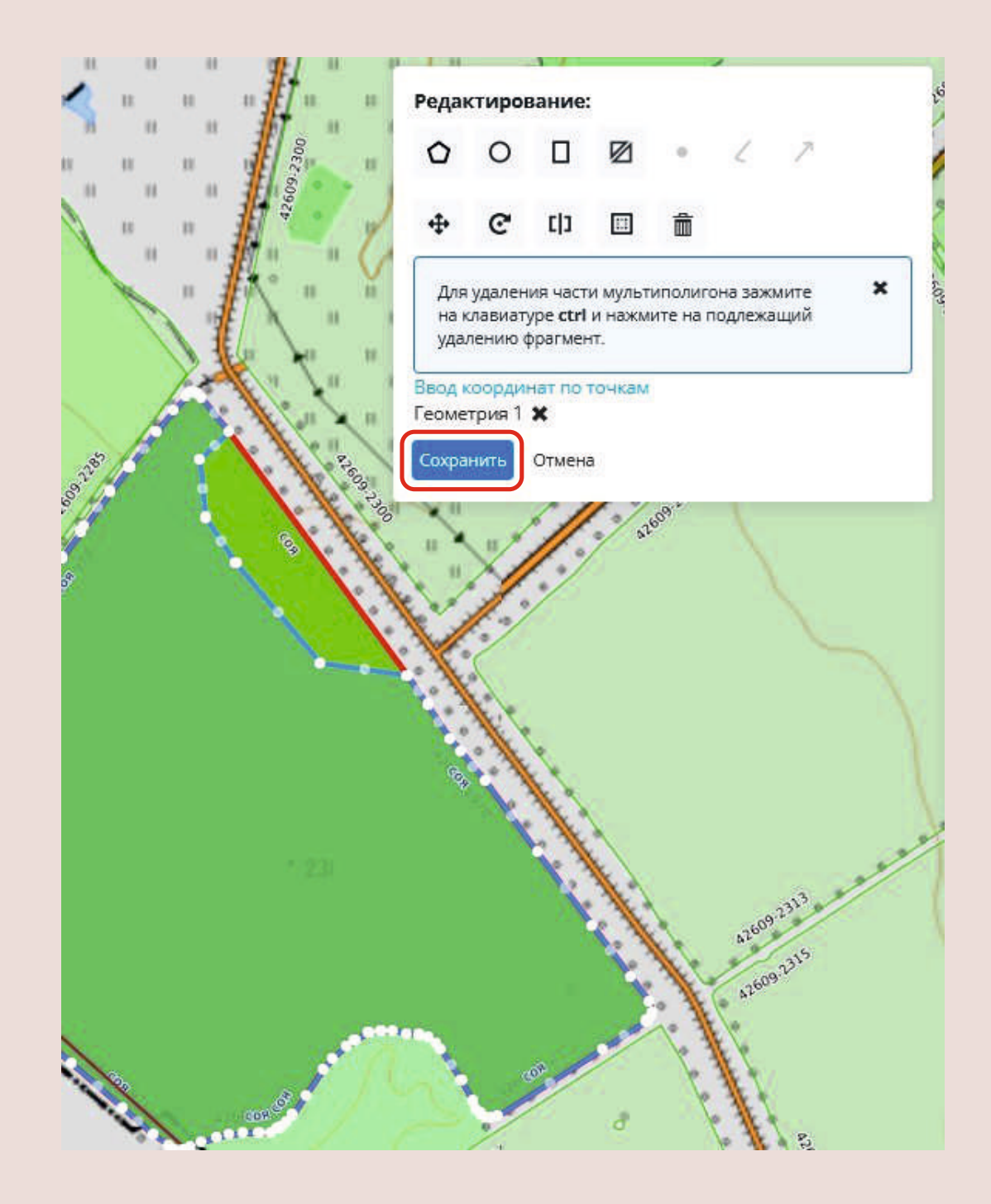

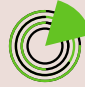

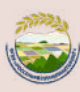

Отредактируйте геометрию сева каждой культуры на выбранном поле за этот же период сева. В результате на карте справа отразится актуальное распределение культур по полю.

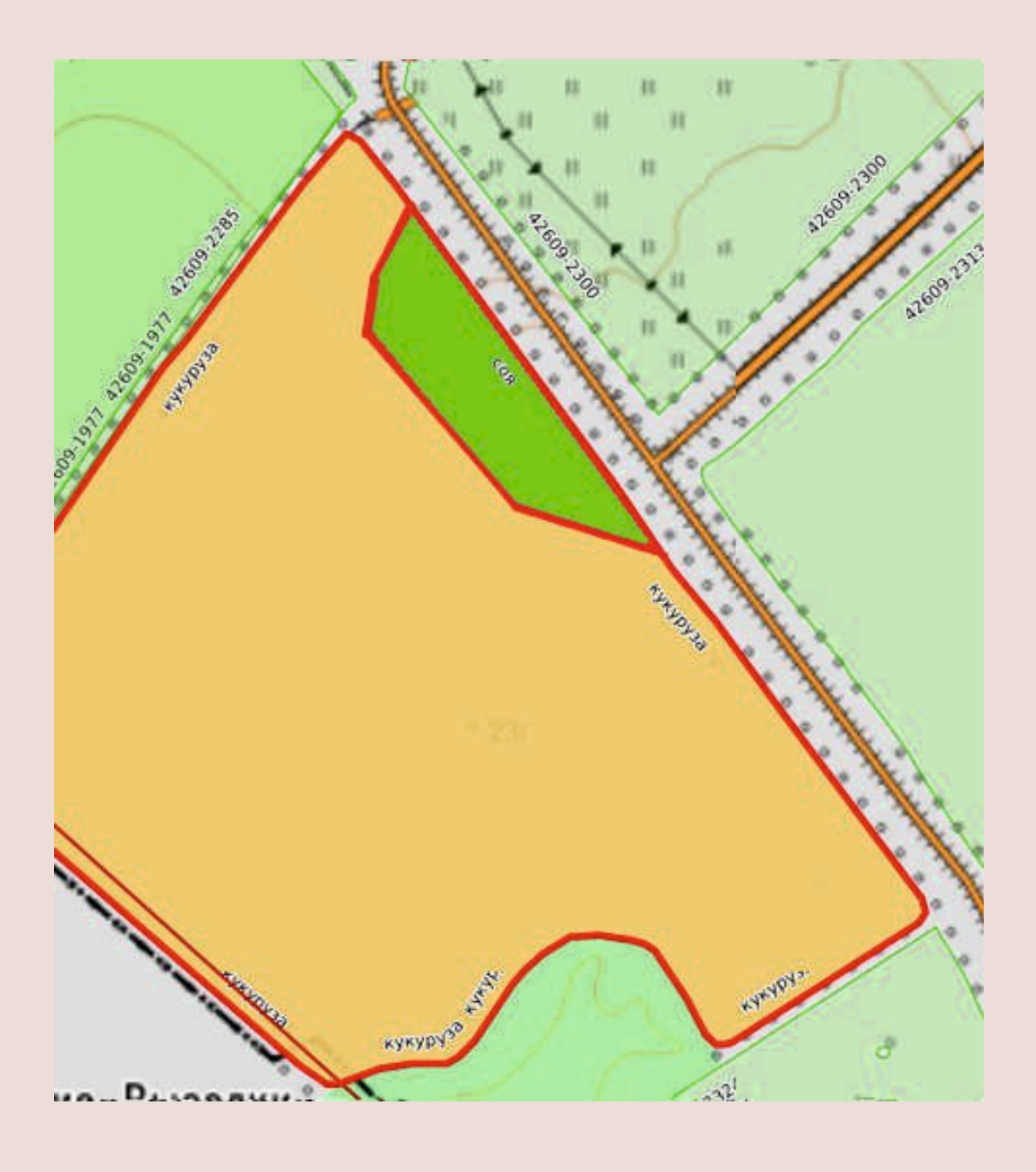

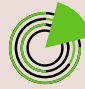

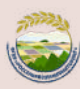

# **РЕЗУЛЬТАТ**

Вы внесли в ЕФИС ЗСН информацию о севообороте. Эти данные автоматически отобразятся во ФГИС «Зерно», и вы сможете внести в эту систему сведения о собранном урожае.

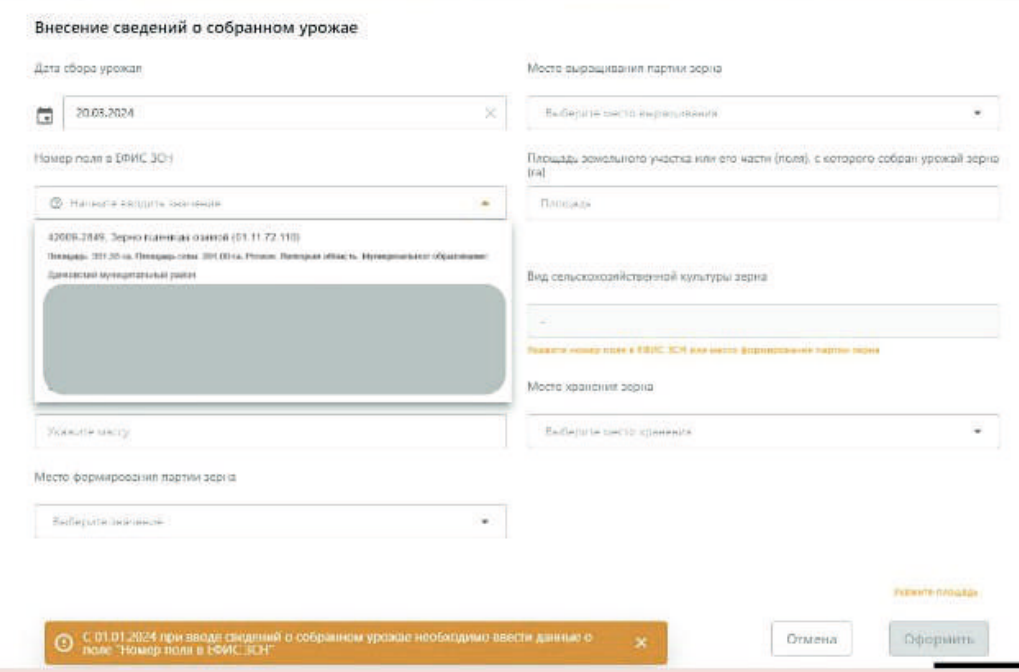

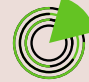

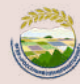